## **Uploading Zipped Modules to RACHEL**

This guide will walk you through uploading zipped content modules to your RACHEL device. Please note that if you are uploading your own content modules you will need to create the zip files using the 7zip software available for download at [www.7-zip.org](https://www.7-zip.org/download.html)

- 1. In a browser navigate to <https://rachel.worldpossible.org>
- 2. Click the "Content" tab
- 3. Click download for any content module

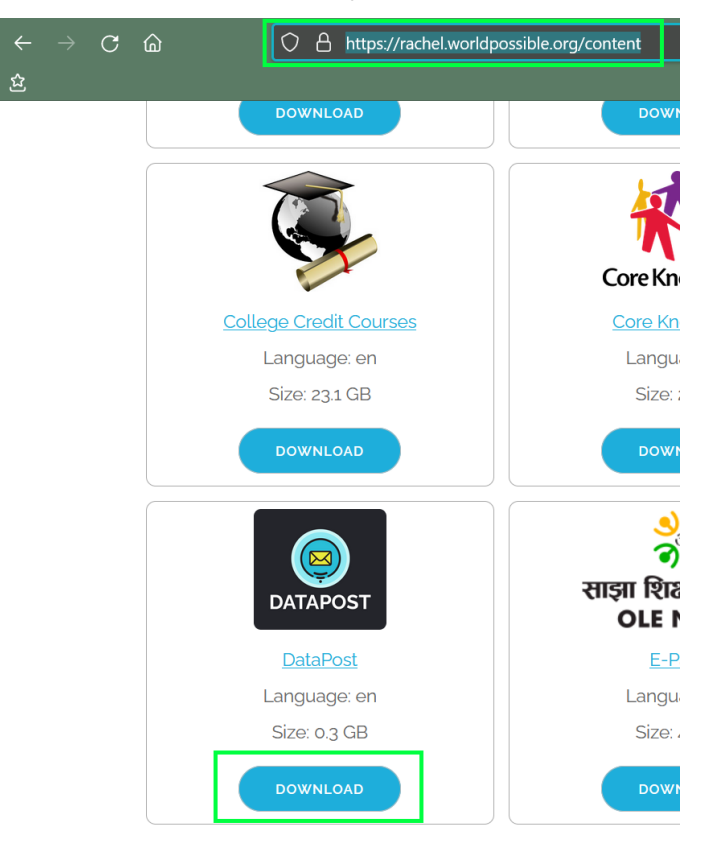

4. Save the file to your device. This can be a phone, tablet, laptop, or PC

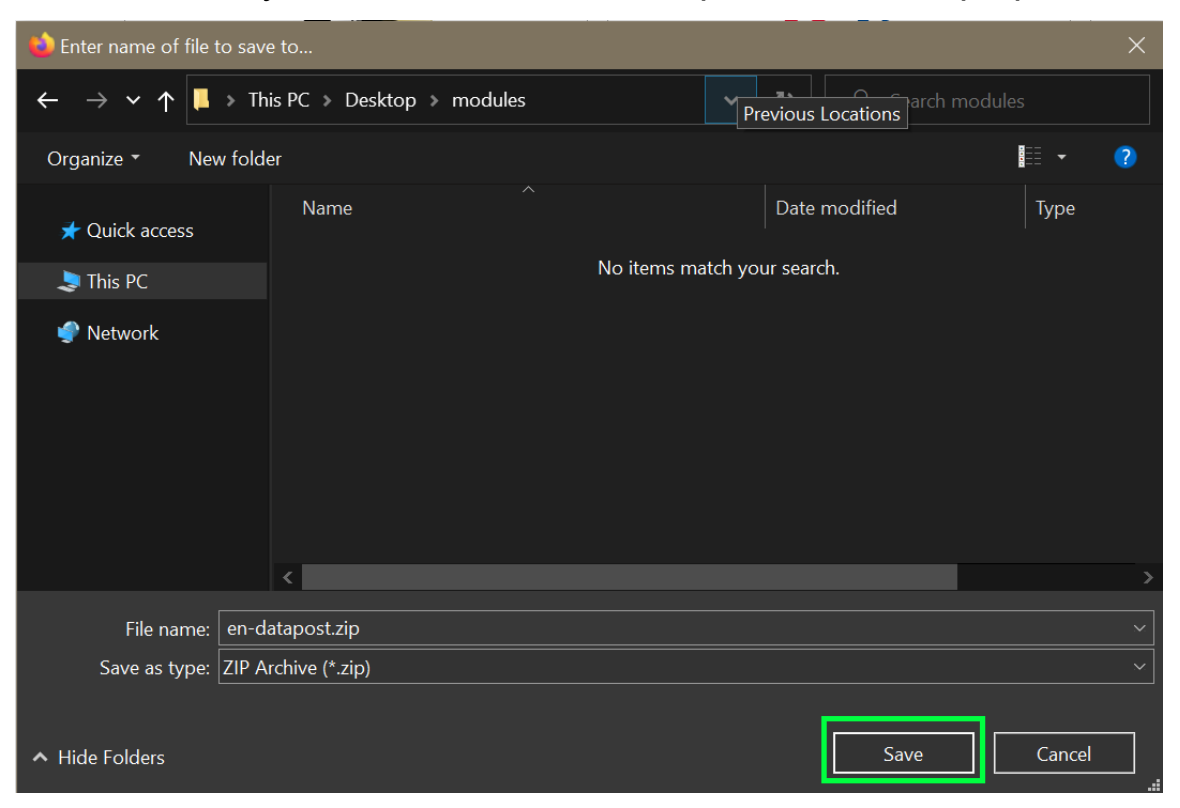

- 5. Connect to your RACHEL-Plus using the device you have downloaded the zipped content module to. For WIFI please use the RACHEL-5G SSID.
- 6. Log in to the admin section of RACHEL
- 7. Navigate to the "Settings" tab

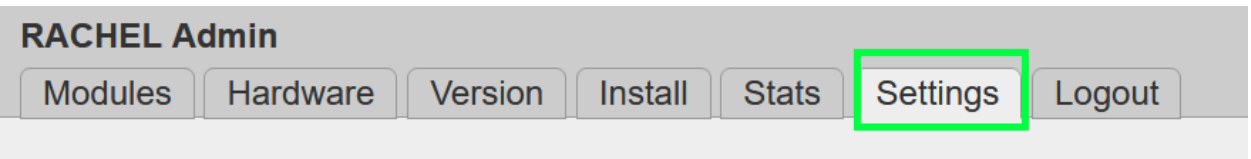

8. In the "Module Upload" section click "browse"

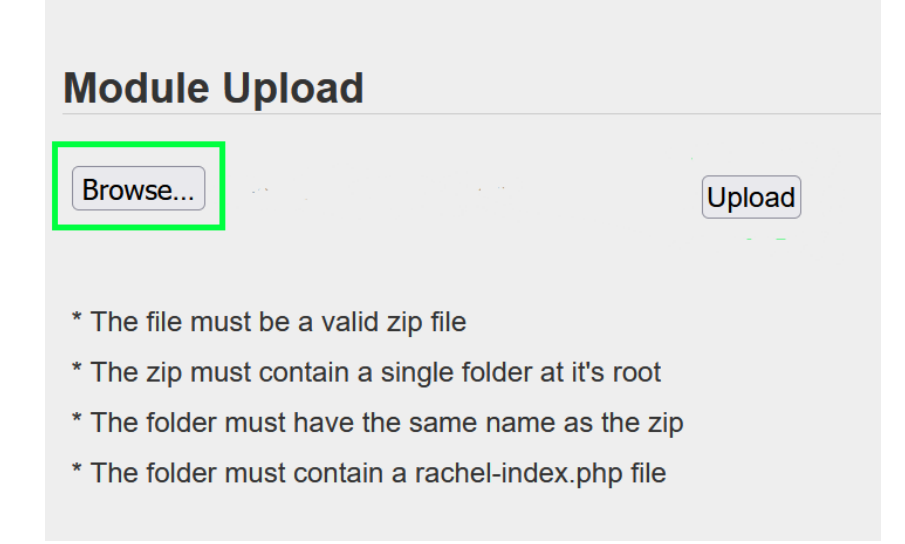

- 9. Select the zipped content module that you previously downloaded to your device
- 10. Click the "Upload" button

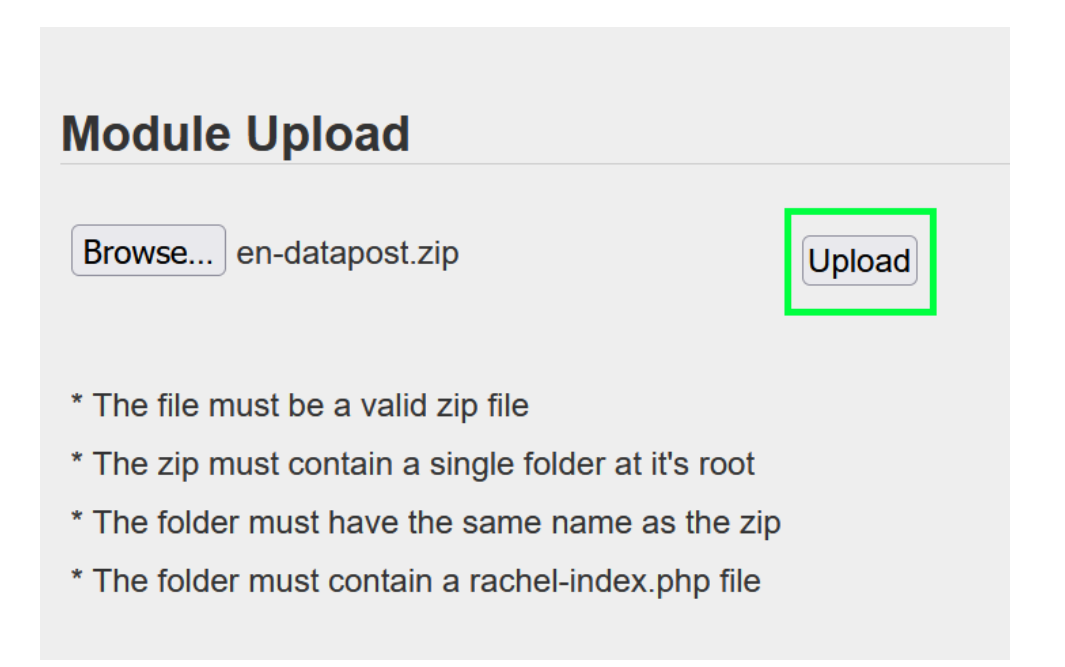

11. The module will start automatically uploading from your device to the RACHEL-Plus until you see an "Installed" success message

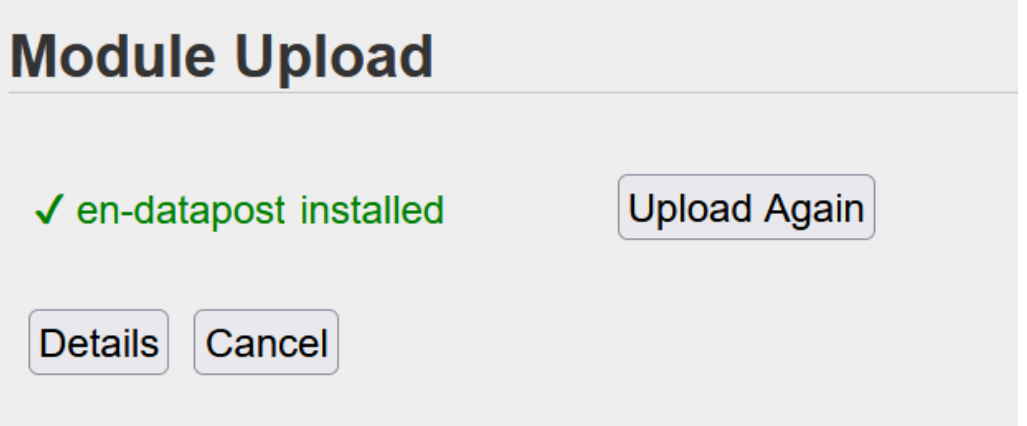

When you navigate to the home screen of RACHEL you will now see your uploaded content

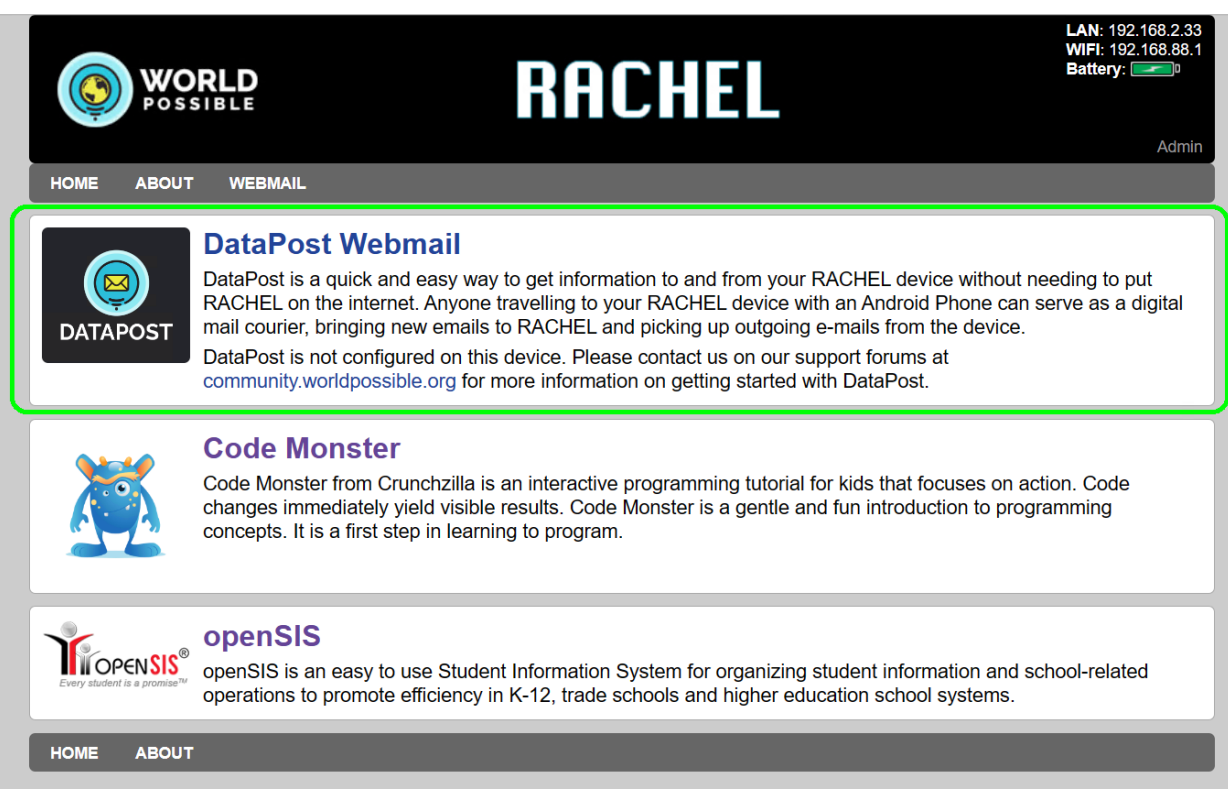